# VCube 操作マニュアル

Lesson 1 for version 4 users

この文章情報は、初めて VCube を操作する方を対象に書かれています。

文中のコマンドや設定箇所など、階層メニューの説明には階層の表現方法として[メニュー(コマンド)名]と「→」を 使用して説明しています(例:Project メニューの下にある Save コマンドは、[Project]→[Save]と表現しています)。 Windows の操作に関する知識が必要となる部分がありますが、Windows の操作の詳細については別途 Windows のガイドブ ックをご覧下さい。

*VCube Operation Manual*

## 目次

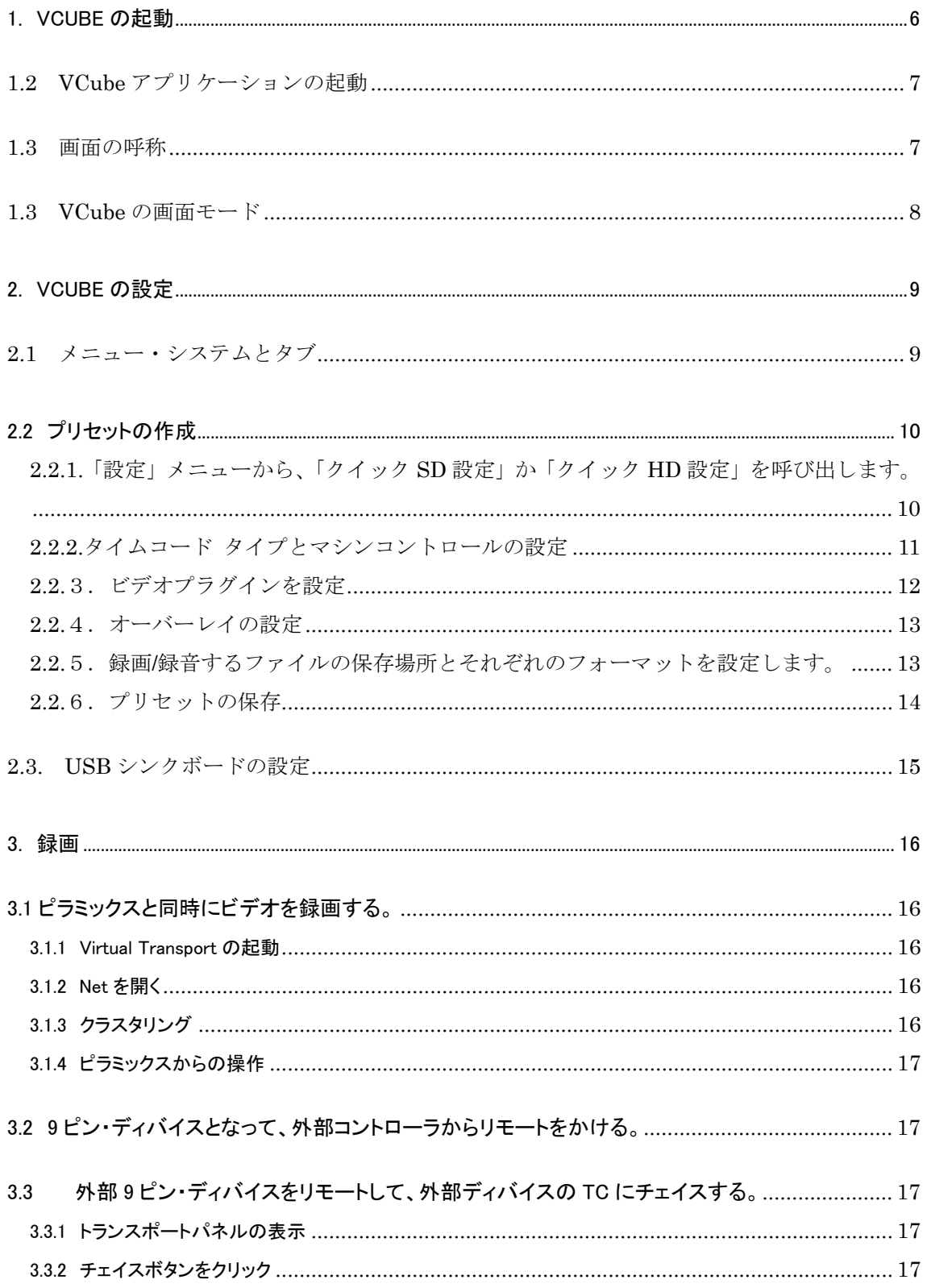

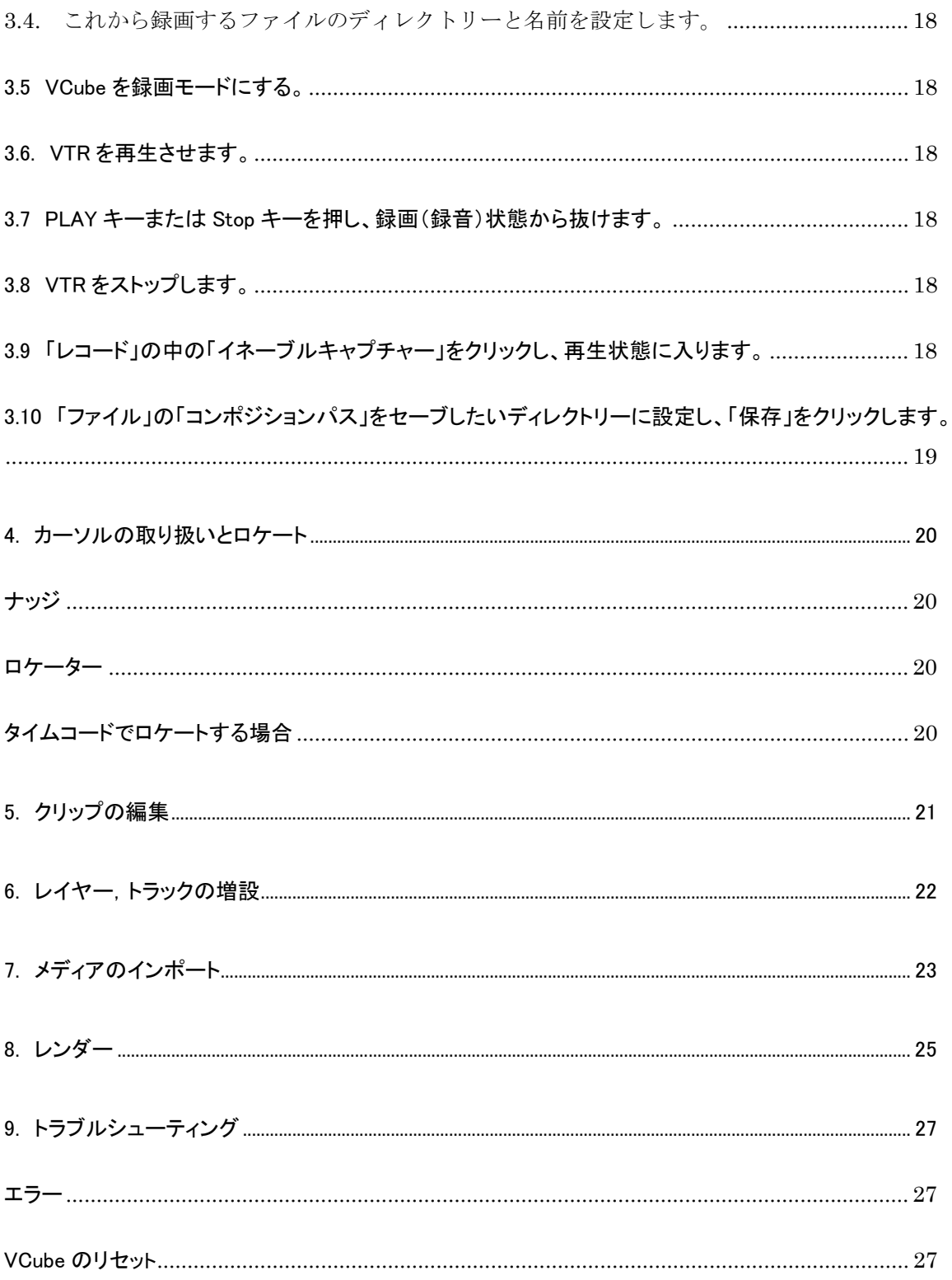

0. はじめに

VCube を導入頂き、誠に有難うございます。 VCube は様々なビデオ・フォーマットに対応した、新しい世代のビデオ・モジュールです。

コンポジットや SDI などで伝送される様々なビデオ信号をデジタイズし、ファイル化することができます。 ファイル化されたメディアは、コンポジション上に並べられ、外部機器からのリモートにより正確に再生を行うことが できます。

VCube では、ビデオやオーディオのファイルをメディア・ファイルと呼びます。そのメディア・ファイルがどのように配 置されているかを保存しているファイルをプロジェクト・ファイルと呼びます。

メディア・ファイル(.CUBE,.mov など)には多くの種類が存在しますが、VCube では Windows で見ることのできるフ ァイルを基本的にサポートしています。またオプションにより、DVCpro や MPEG,DNxHD などのコーデックをサポー トしています。さらに、レンダー機能によりビデオ・ファイルの変換も行うことができます。

プロジェクト・ファイル(.VCUBE)には、再生画面のサイズやフレームレート、シンクロナイズなどの情報も含まれま す。またオプションにより、互換プロジェクト・ファイルである AAF,iXML のファイルを読み込むことができます。

VCube は基本ソフトウェアに Microsoft 社 Windows を使用しています。そのため、このマニュアルをより深くご理解 いただくために Windows の基礎知識が必要です。

このマニュアルでは、メニューやフォルダーの階層などを「/」で表しています。従って「プロジェクト」メニューの下に ある「保存」は、「プロジェクト/保存」と表記しています。

また、タブとページの階層は、「|」で表しています。従って「設定」タブにある「フォーマット&シンク」ページは、「設定 |フォーマット&シンク」と表記しています。

- 1. VCube の起動
- 1.1 PC の起動と HDD の構成

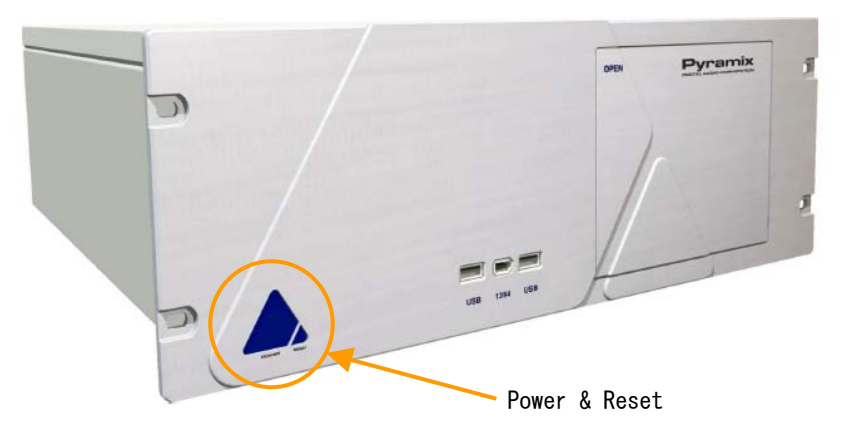

VCube PC の電源を入れます。

しばらくすると Windows が起動します。

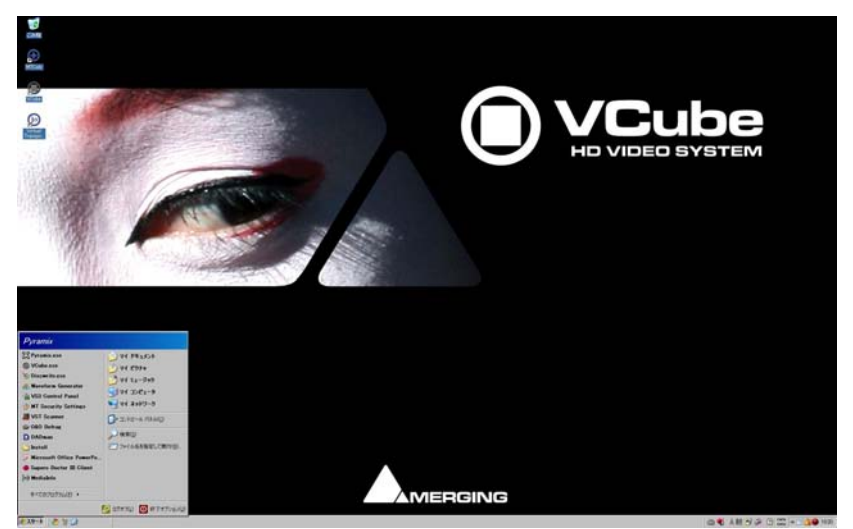

完全に Windows が起動したら、スタートメニューからマイコンピュータを開け、内部のハードディスクを確認してくだ さい。最低でも[System]と[RAID]という名前の HDD が表示されるはずです。

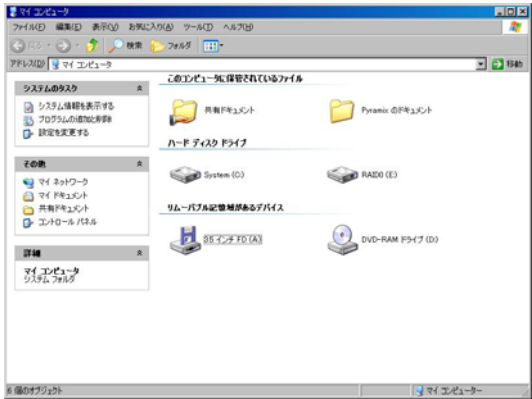

[System]と名前のついたドライブは Windows がインストールされている HDD です。OS を保護し、快適で安全な操

作環境を保つために、この HDD にはデータを格納しないでください。

[RAID]と名前のついたドライブはデータ専用の HDD です。すべてのデータはこのドライブに保存してください。

## 1.2 VCube アプリケーションの起動

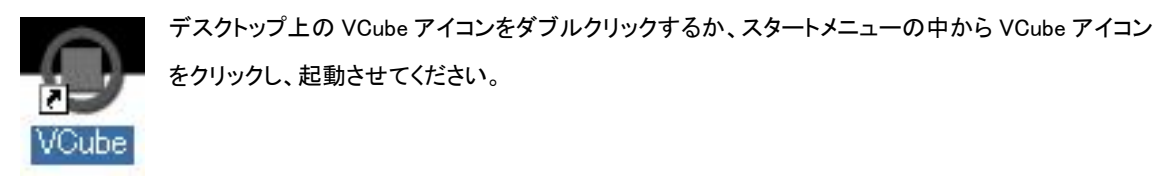

## 1.3 画面の呼称

VCube が起動すると画面全体にアプリケーションが広がります。VCube は通常の Windows アプリケーションと異な り、画面の一部に操作画面を表示させることはできません。

VCube の操作画面はプレビュー・ウィンドウと各種タブにより構成されています。各部分の呼称は次の図のように なっています。

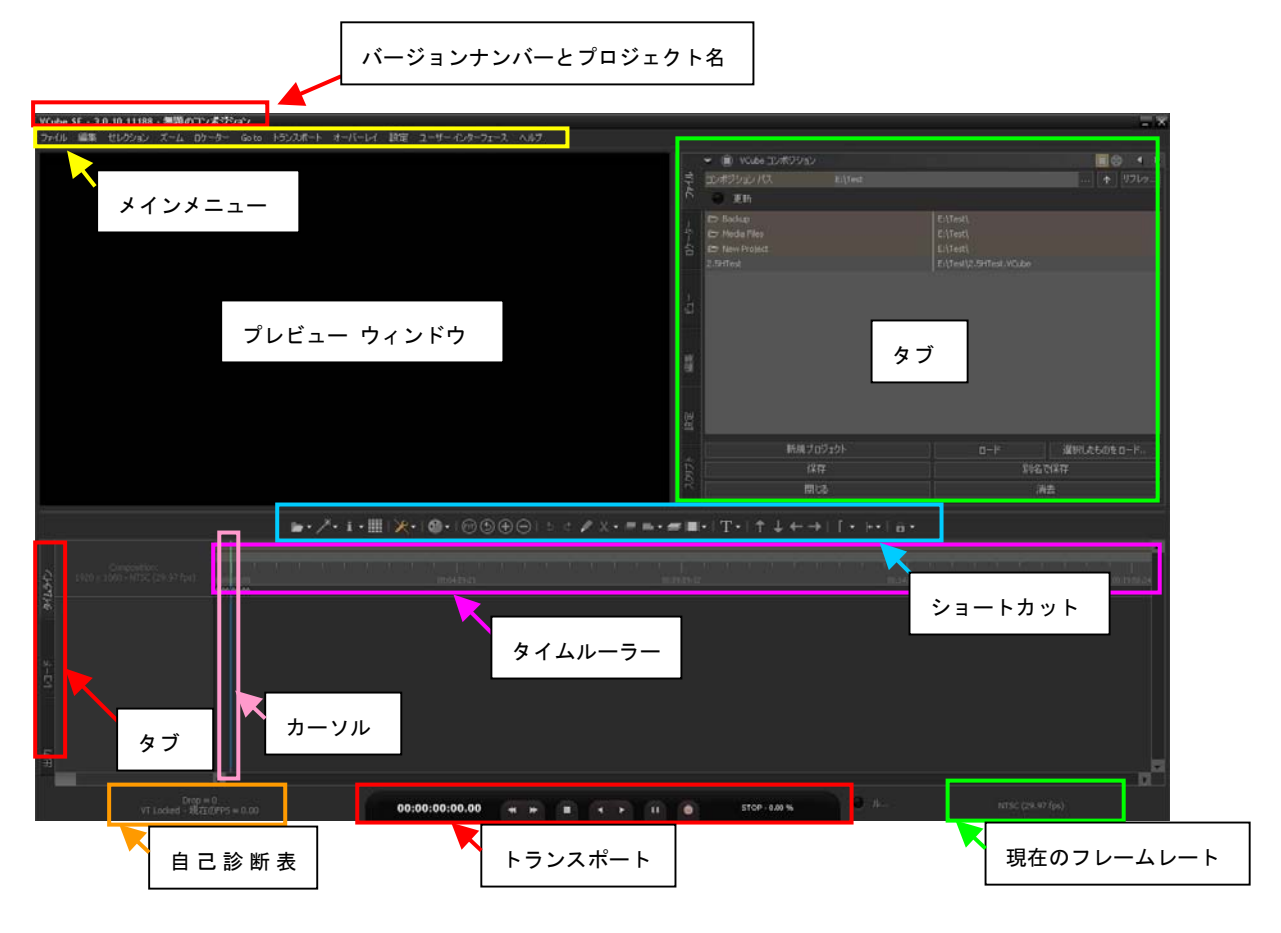

1.3 VCube の画面モード

VCube には 3 つの画面モードがあります。

画面モードを切り替えるには、ショートカットが便利です。

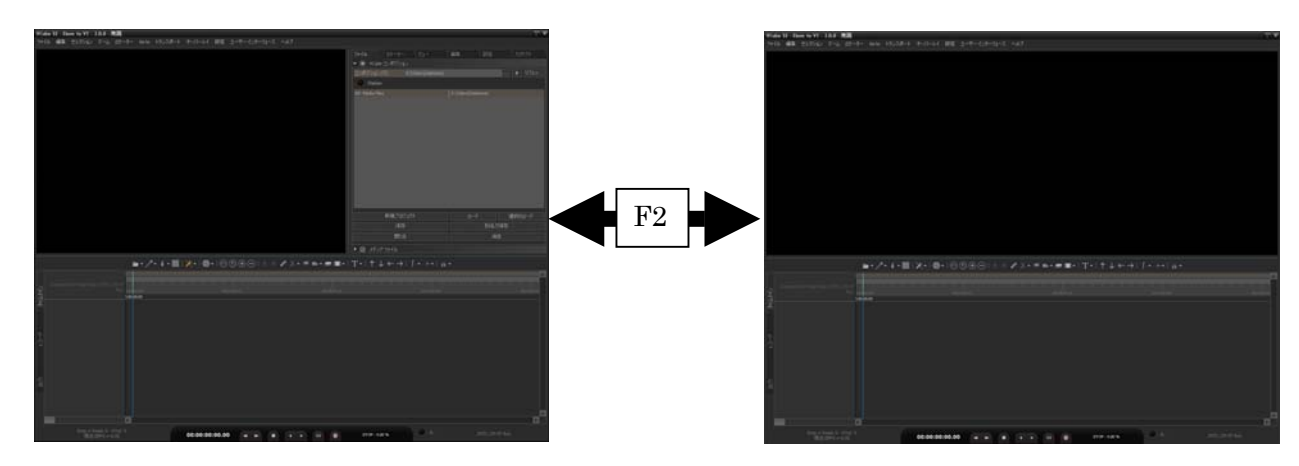

F2: アドバンスモード画面とタブを消した画面

## F3: アドバンスモード画面と全画面プレビュー

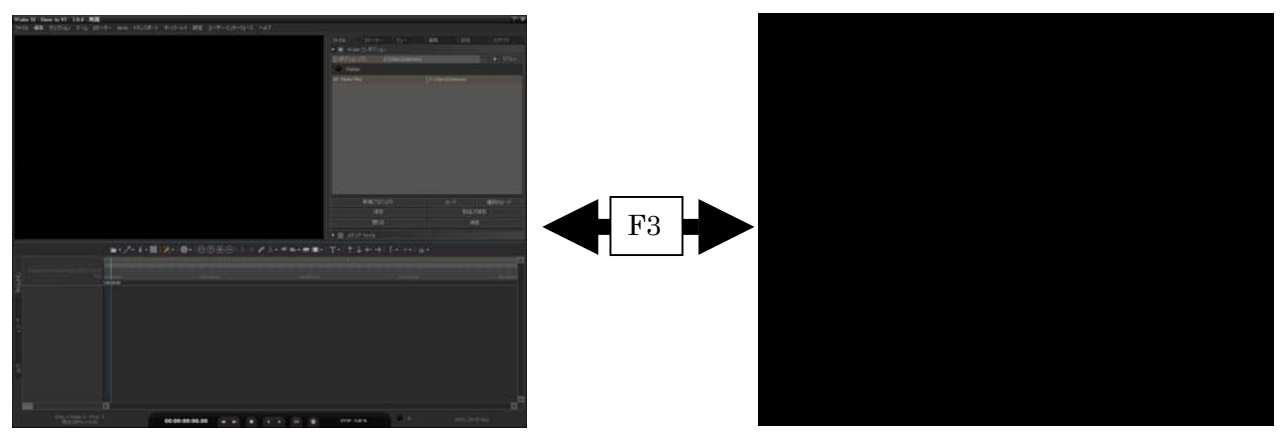

F4: アドバンスモード画面とイージーモード画面(フローティング・ウィンドウ)

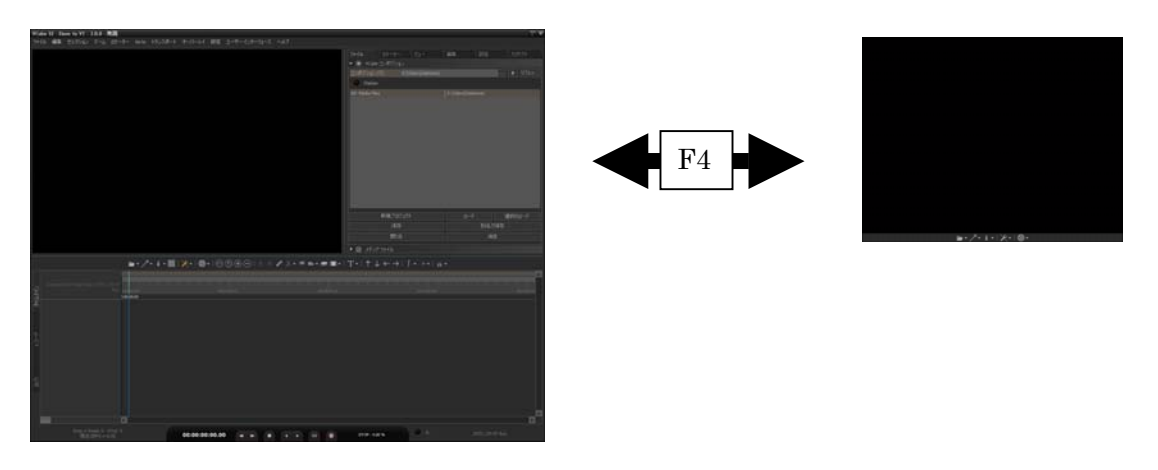

2. VCube の設定

2.1 メニュー・システムとタブ

VCube にはメインメニューとそのサブメニュー以外に、サブメニューで開くページと同様のページがタブの中にあり ます。VCube は様々なビデオ信号とビデオ・フォーマットに対応するため、数多くの設定が存在します。これらはす べてタブで行います。タブは複数のページにより構成されており、様々な細かな設定が行えるようになっています。

- タブは名前の部分をダブルクリックすると、フローティング・ウィンドウとなります。
- フローティング・ウィンドウになった場合、右上のx印をクリックすると、元あった位置に戻ります。

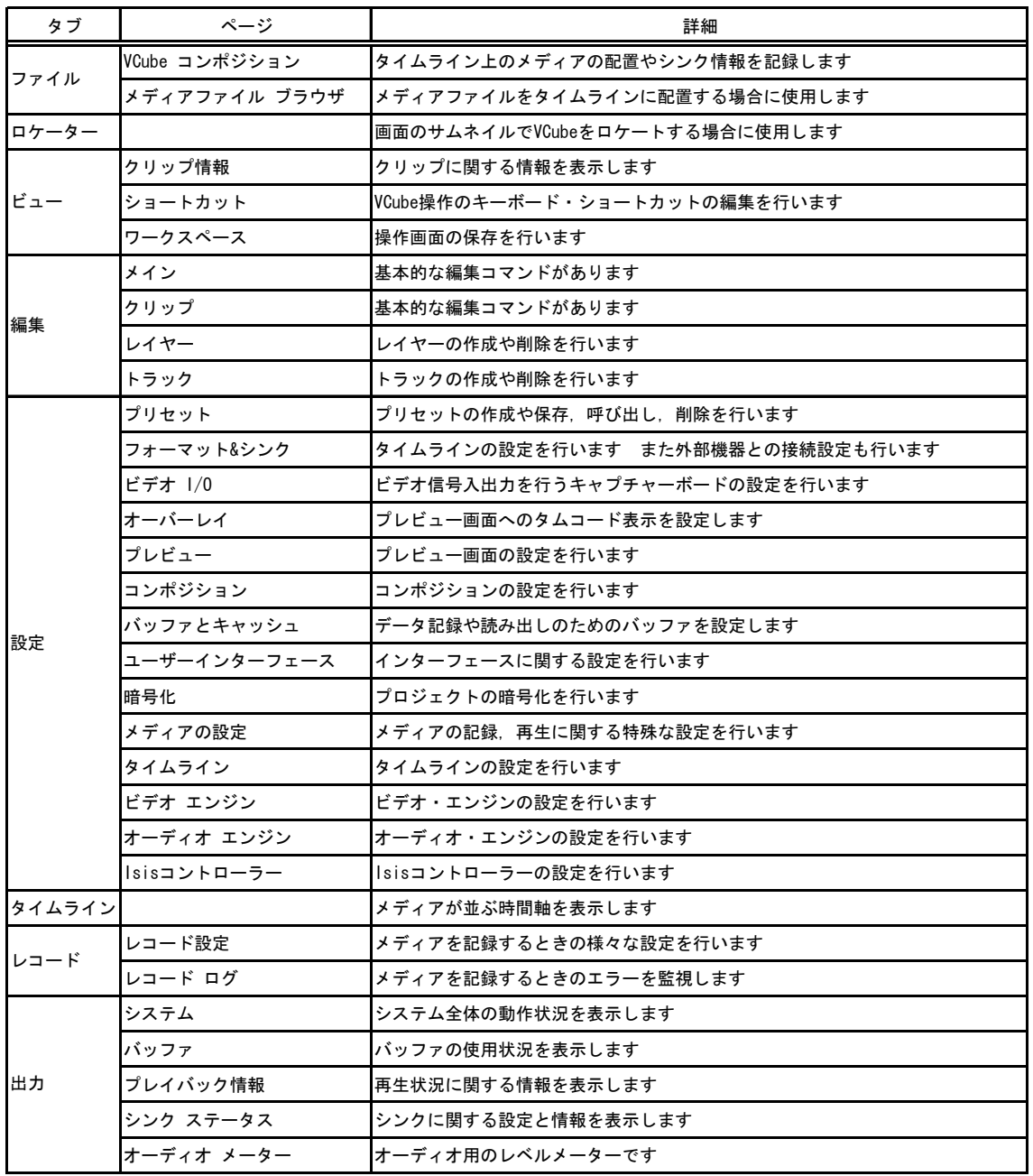

タブとタブ内のページ

これらの設定は毎回間違いなく設定することが面倒で難しいため、プリセットを作り、保存と呼び出しにより素早く 簡単に正しい動作環境に対応させることができます。

全ての設定は「設定 | プリセット」により保存と再現が可能です。また「設定 | プリセット」にはフィルターがかけら れます。フィルターではプリセットを呼び出しても設定の再現を反映させたくないページを指定します。 つまり、プリセットの作成は VCube を操作する上で、最も重要なポイントと言えます。

2.2 プリセットの作成

現行のビデオ・フォーマットは、入力や出力の仕様を含め、数多くのフォーマットが存在します。 使用する全てのフォーマット別にプリセットを作成しておくことで、素早くフォーマットに対応させることができます。 以下で VCube の作業環境を決定するプリセットの作り方の手順について解説していきます。

設定 þ, クイック SD 設定  $Alt + FS$ **HD** クイック HD 設定  $Alt + F6$ クイック HD 設定 現在の構成  $H \wedge \omega H$  CD  $\Rightarrow \neg$ 720x480<br>2 Fields (Interleaved - Lower First) 現在の構成 セル アスペクト比:<br>ポジション フレーム レート<br>フレームレート<br>kerinos ビデオ リファレンス フォ<br>94 Hz u.suu<br>NTSC (29.97 fps drop)<br>NTSC (29.97 fps drop) o:<br>NTSC (29.97 fps drop)<br>NTSC (29.97 fps drop) 。....』<br>デオI/Oプラグイン フォーマット<br>-ディオ サンプリング レート: 1080i 59.94 Hz<br>48000 Hz Hz レート<br>レート<br>ビデオリファレンス フォ NTSC (525 リファレンス ソース \*\* ^\*\*<br>'オI/Oプラグイン フォーマッ!<br>ディオ サンプリング レート: 1080i 59.94 Hz<br>48000 Hz Hz nal (Reference) ファレンス ソース External (Reference innu. Video input ● 標準 DVCPro - HD HDV **PAI** PAL 4/3 D1 適用 適用<br>適用 適用 適用 PAL 16/9 DV 適用 1080i **NTSC** NTSC 4/3 D1<br>NTSC 4/3 DV 適用 1080i 59.94 Hz<br>1080i 60.00 Hz 適用  $1080p$  sf 1080p sf 23.98 Hz 開協  $1080<sub>n</sub>$ 1080p 23.98 Hz 開協

2.2.1.「設定」メニューから、「クイック SD 設定」か「クイック HD 設定」を呼び出します。

これから作業を行う映像のフォーマットが HD か SD かにより、どちらのクイック設定を開くかを決定してください。 また、表示されたフォーマットの中から、正しいフォーマットをマウスのクリックにより選択します。

選択が有効になると、「現在の構成」の枠部分がグリーンに点滅します。 次に、ウィンドウ上部にある「リファレンスソース」も「External」など、適当なパラメーターに選択します。

2.2.2.タイムコード タイプとマシンコントロールの設定 次にタイムコードのタイプとマシンコントロール/リモートコントロールの設定を行います。 設定タブの「フォーマット&シンクロ」の中を設定します。

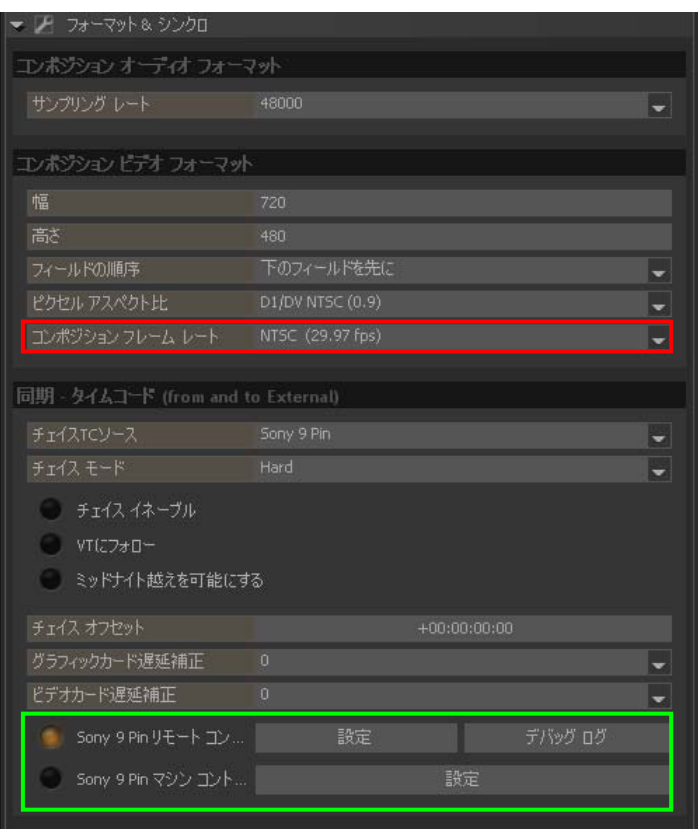

フレームレートの設定

● 「コンポジション フレームレート」をクリックし、ドロップ/ノンドロップを選択します。

Sony P2 を使用する場合、下記のどちらかにチェックを入れ、「設定」の中で正しい COM ポートを設定し てください。

- 「Sony 9Pin リモートコントロール」にチェックを入れると、VCube はスレーブ(ディバイス)となります。外部機器 からコントロールされる状態となります。
- 「Sony 9Pin マシンコントロール」にチェックを入れると、VCube はマスター(コントローラ)となります。外部機器 をコントロールできる状態となります。

その他の項目

▶ 「コンポジションビデオフォーマット」内の項目は、既に「クイック HD/SD 設定」で決定されています

ので、再設定の必要はありません。

z 「グラフィックカード/ビデオカード遅延補正」は、必要あれば設定してください。

2.2.3.ビデオプラグインを設定

VCube はモデルの仕様により数種のキャプチャーボードをサポートしていますが、これらはアプリケー ション上でハードウェアプラグインとして扱われます。

クイック設定の後に、このキャプチャーボードの入出力の設定を「設定タブ|ビデオ I/O」で正しく行う必要がありま す。

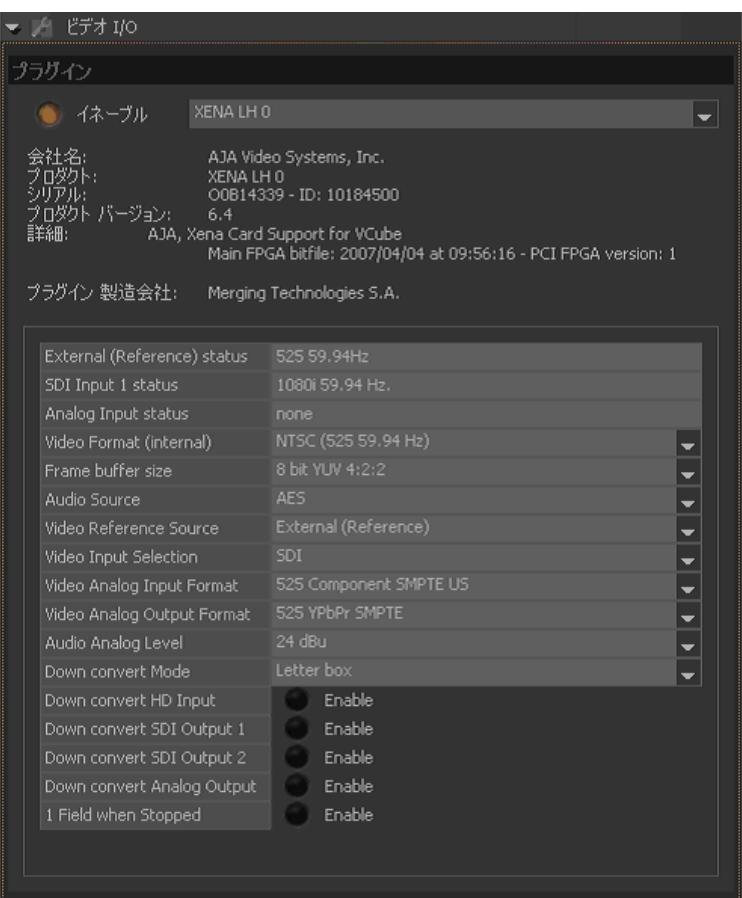

設定する項目は、以下となります。

- Video Format まいするビデオ入力のフォーマット
- Audio Source (必要なら)オーディオの取り口
- Video Reference Source ビデオ・リファレンスソースの取り口
- z Video Input Selection ビデオ入力のコネクタ
- z Video Input Format 入力するビデオ信号の形式
- Video Output Format 出力するビデオ信号の形式
- z ダウンコンバートが必要な場合は、ダウンコンバート出力の Enable をクリックしてください。

## 2.2.4.オーバーレイの設定

オーバーレイのタブでは、TC 表示やウォーターマークの表示形式や On/Off を設定します。

これらをプリセットに入れたい場合は、設定タブの「オーバーレイ」と「コンポジション」で適当に設定してください。

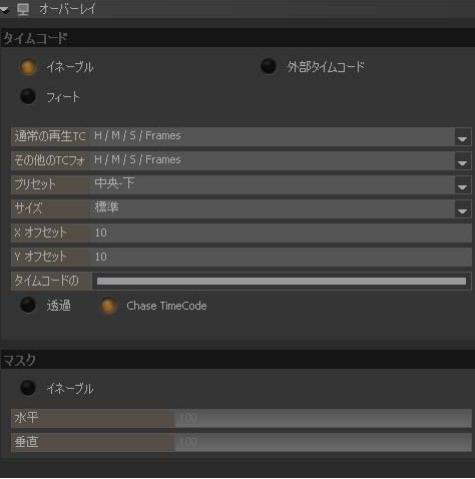

2.2.5. 録画/録音するファイルの保存場所とそれぞれのフォーマットを設定します。 これらは、画面下のレコードタブで設定を行います。

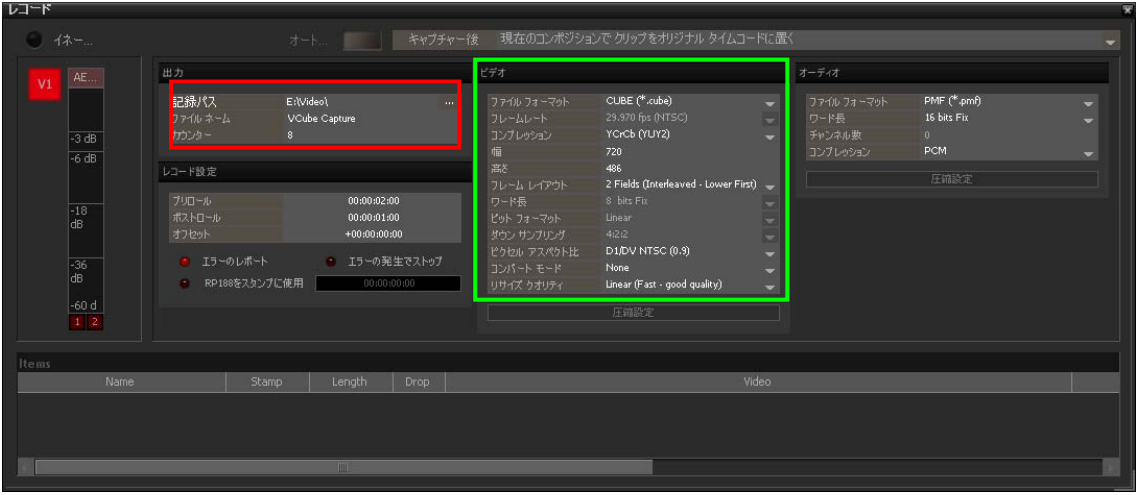

- 「記録パス」でファイルの保存先のディレクトリーを設定します(格納場所は、必ず RAID ドライブ(E)上に設定 してください)。
- 「ファイルネーム」と「カウンター」は、保存するファイルの名前を決定します。
- 「ビデオ」セクションの「コンプレッション」は、圧縮形式を決定します。通常のMA作業であれば、[MJPEG]を お勧めします。

以上で作業環境に必要な情報の設定が完了しました。

# 2.2.6.プリセットの保存

以上の項目を設定したら、「設定タブ | プリセット」に戻り、「新規」をクリックします。

左上の欄が、白色に反転しますので、適当な名前を入れ、「保存」をクリックします。

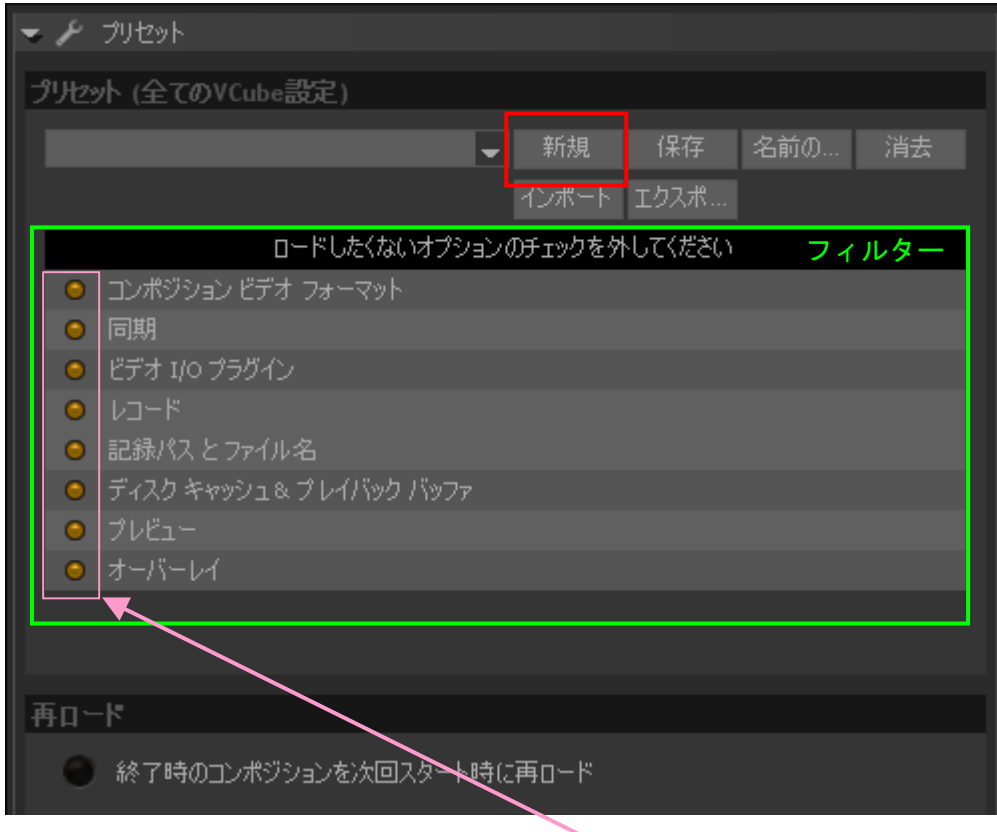

次回プリセットを呼び出す時に、呼び出したくないセクションがあれば、この中のチェックを外します。

## 2.3. USB シンクボードの設定

VCube-SE スタンドアロン・シリーズでは、システム内に「USB シンクボード」が内蔵されています。そのため VCube-SE スタンドアロン・シリーズでは、[フォーマット&シンク]タブの最上部に「USB シンクボード」の設定が追加 されています。このボードの設定はプリセットに記録/再現されることはありませんが、一度設定してしまえば設定 が残りますので、基本的に設定を繰り返すことはありません。以下を参考にして、適切に設定を行ってください。

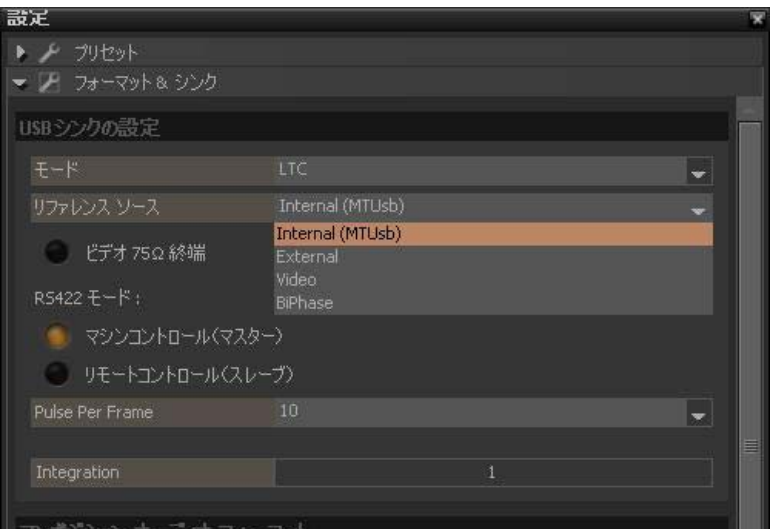

- モードは「LTC」に設定してください。
- z リファレンスソースは、「Video」に設定してください。
- ビデオ終端は、オンにしてください。
- z RS422 モードは、使用環境に合わせて変更してください。この設定は接続されたケーブルがストレートかリバ ースかによって設定をしてください。接続ケーブルがストレートでマシンコントロールを行うか、クロスでリモー トコントロールを行う場合は「マシンコントロール(マスター)」を、それ以外の場合は「リモートコントロール(ス レーブ)」を選択してください。

# 3. 録画

この章では VCube に録画を行う手順について解説しています。

録画機能は、VCube Full シリーズ, VCube-SE シリーズのみで行えます。VCube-XE,LE,Essential には録画機能は ありません。

ビデオのキャプチャーには、大別すると 3 通りの方法があります。

- 1 ピラミックスと同時にビデオを録画する。
- 2 9 ピン・ディバイスとなって、外部コントローラからリモートをかけビデオを録画する。
- 3 外部 9 ピン・ディバイスをリモートし、その TC にチェイスしてビデオを録画する。

いずれの場合も、前項で設定したプリセットを呼び出した後、操作を行ってください。

## 3.1 ピラミックスと同時にビデオを録画する。

3.1.1 Virtual Transport の起動

VCube が起動している場合、Windows のタスクバー部分(画面右下)に下図の赤で囲んだのマークがあります。こ れは「Virtual Transport(バーチャルトランスポート)」と呼ばれる小さなソフトウェアが起動している事を意味します。 このアイコンをクリックします。クリックすると、リモートコントロール用のパネルが現れます。

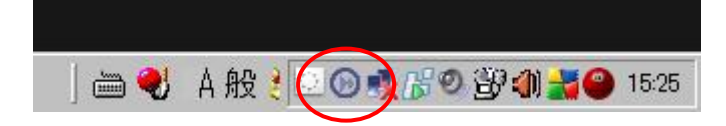

3.1.2 Net を開く

右の Net と書かれた赤いボタンをクリックします。

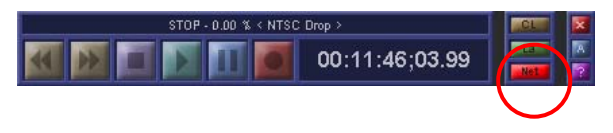

3.1.3 クラスタリング

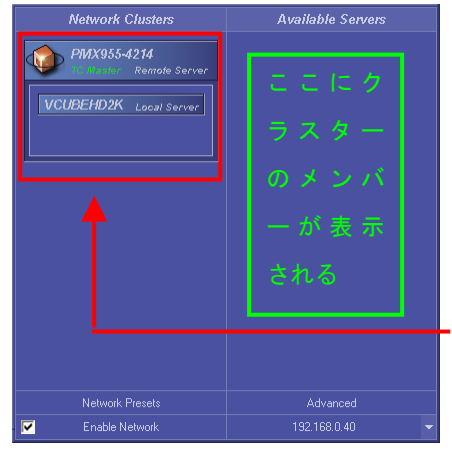

左下「Enable Network」にチェックが入っていて、ピラミックスが同じネ ットワーク上で起動していると、右コラム「Available Servers」に現れま す。ローカルのマシンは紫色のアイコン、ネットワーク上のマシンは 黄色のアイコンとなっています。現れたピラミックス(黄色のアイコン) を左側のコラム「Network Clusters」にドラッグし、その中にVCube(紫 色のアイコン)をドラッグして入れます。

コントロールする親となる Pyramix のアイコン内部 に VCube をドラッグして入れる。

3.1.4 ピラミックスからの操作

以上でチェイス準備は完了です。3.4 に進んでください。

3.2 9 ピン・ディバイスとなって、外部コントローラからリモートをかける。

「2.2.2.タイムコード タイプとマシンコントロールの設定」で説明したように、「Sony 9Pin リモートコントロール」にチェ ックを入れて「ディバイス」に設定してください。

キーボードの「T」キーを押すと下図のようなトランスポートパネルが表示されます。パネルの中に「Remote On」と 表示されていたら、外部 9 ピン・リモートコントローラからのコマンドにより、リモートがかけられます。3.4 に進んでく ださい。

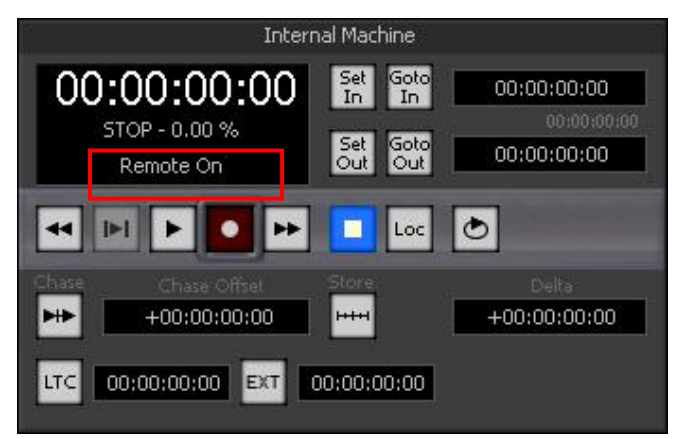

3.3 外部 9 ピン・ディバイスをリモートして、外部ディバイスの TC にチェイスする。

「2.2.2.タイムコード タイプとマシンコントロールの設定」で説明したように、「Sony 9Pin マシンコントロール」にチェッ

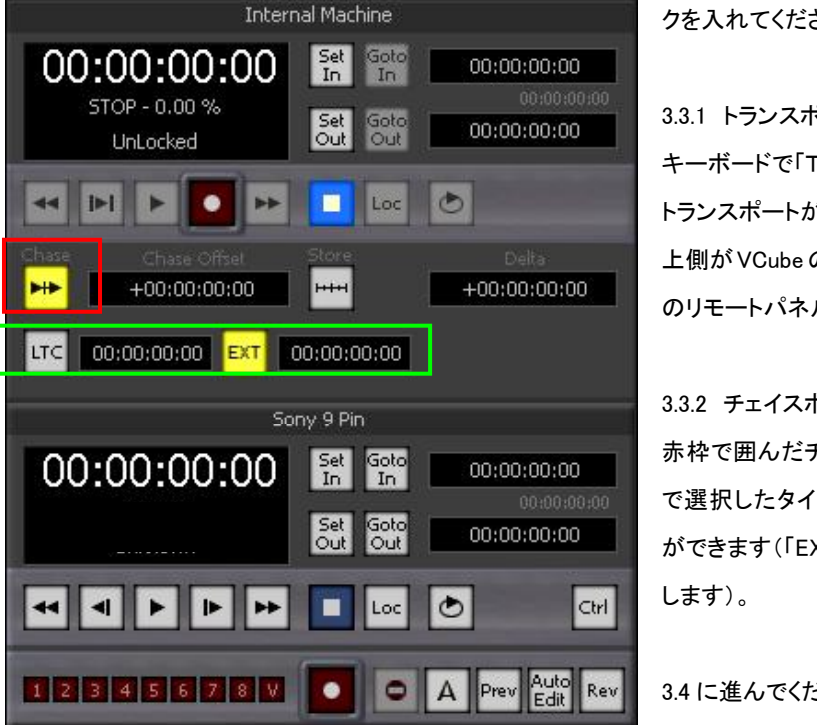

クを入れてください。

3.3.1 トランスポートパネルの表示 キーボードで「T」を押します。すると下図のような トランスポートが表示されます。 上側がVCubeのトランスポート、下側が外部機器 のリモートパネルです。

3.3.2 チェイスボタンをクリック 赤枠で囲んだチェイスボタンを押すと、下の緑枠 で選択したタイムコードのソースを選択すること ができます(「EXT」は 9 ピンのタイムコードを意味

3.4 に進んでください。

3.4. これから録画するファイルのディレクトリーと名前を設定します。 この設定はプリセットの呼び出しにより設定されますが、毎回設定を変更したいであろう部分です。 「レコード」タブを開け、下図のオレンジ色の項目を直接キーボードとマウスを使って入力します。

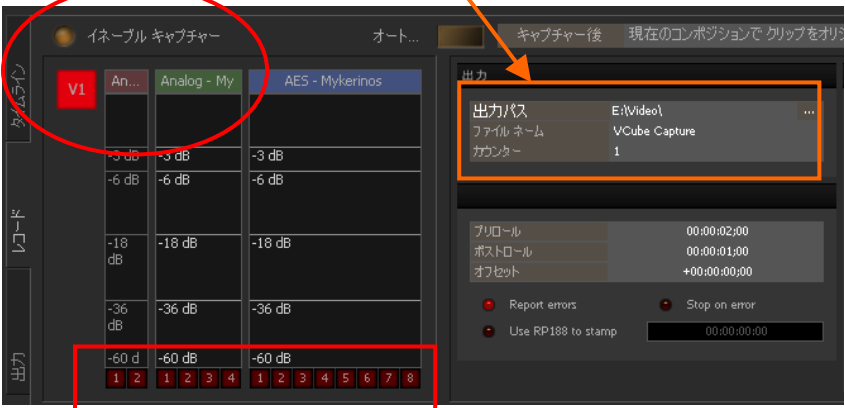

3.5 VCube を録画モードにする。

「レコード」タブの中の「V1」をクリックし、次に「イネーブルキャプチャー」をクリックすると VCube が EE となり、PC モ ニター上で VTR の映像を確認することができます。オーディオも録音するのであれば、オーディオトラックも Rec Ready にして最後に「イネーブルキャプチャー」をクリックします(上図赤枠部分)。

3.6. VTR を再生させます。

録画したい位置に VTR をロケートさせ、REC キーを押し、録画状態に入ります。

● VTR が正常に再生をしていること(シンクにロックしていること)

● VCube がタイムコードにロックしていること(VCube のトランスポート操作パネルに表示されます) を確かめてください。

3.7 PLAY キーまたは Stop キーを押し、録画(録音)状態から抜けます。 続けて録画するのであれば、イネーブルキャプチャーを解除しないで 3.6,3.7 の作業を引き続き行ってください。

3.8 VTR をストップします。

VTR が停止すると VCube も停止しますので、録画も同時に停止します。

VCube がチェイスモードに入っている場合は、VCube の Chase ボタンも解除してください。

3.9 「レコード」の中の「イネーブルキャプチャー」をクリックし、再生状態に入ります。 イネーブルキャプチャーが入ったままだと、タイムラインには何も表示されません。 続けて録画するのであれば、イネーブルキャプチャーを解除しないで 3.6,3.7 の作業を引き続き行ってください。 3.10 「ファイル」の「コンポジションパス」をセーブしたいディレクトリーに設定し、「保存」をクリック します。

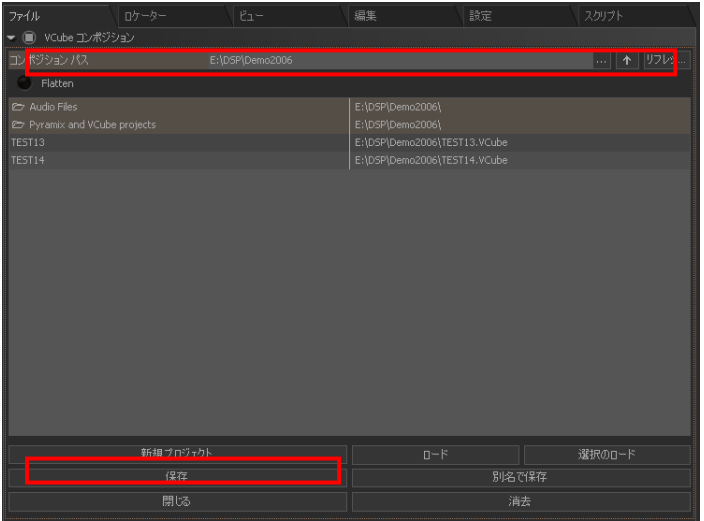

初回の「保存」では、VCube はファイル 名を聞いてきますので、適当な名前を 入力します。

OK をクリックするとこのコンポジション は、現在見えているディレクトリーに保 存されます。

4. カーソルの取り扱いとロケート

ナッジ

タイムラインはプレビュー画面下に配置されています。縦線は現在位置を表示するカーソルです。

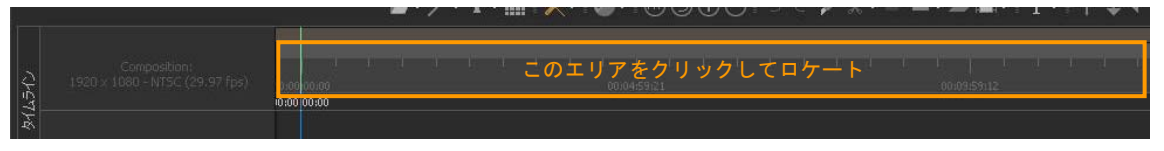

- z タイムラインの上のスケール(目盛り)部分をクリックすると、その位置にカーソルがジャンプします。
- タイムラインの上のスケール(目盛り)部分をドラッグすると、プレビューに映像を表示させながらカーソルが 同時に動きます。
- z クリップが配置されている場合、Tabキーで右のクリップへ、Shift+Tabキーで左のクリップへ、順々にジャンプ します。
- 1 フレーム前後したい場合は、キーボードの左右矢印キーを押します。
- z 1 秒前後したい場合は、キーボードの Alt キーを押しながら左右矢印キーを押します。
- 10 秒前後したい場合は、キーボードの Ctrl+Alt キーを押しながら左右矢印キーを押します。

ロケーター

- VCube を再生しながら、キーボードのテンキーの「9」キーを押すと、その位置にロケートポイントが作られま す。
- z 作ったロケートポイントにロケートするには、VCube が停止している時に、ロケートポイントをダブルクリックし ます。
- またはテンキーの「6」キーを押すと、ロケートポイントがサブ画面に表示されます。上下矢印キーでポイント を選択し、エンターキーを押すか、ロケートポイントをマウスでダブルクリックすると、そのロケートポイントに ロケートします。

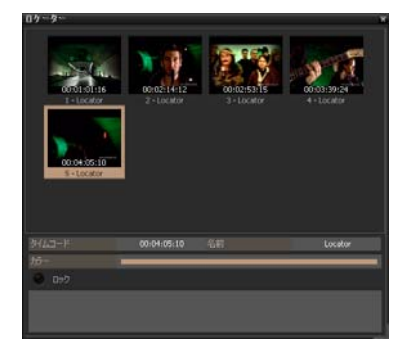

タイムコードでロケートする場合

z タイムコードでロケートしたい場合は、「Ctrl+Num6」を押します。サブ画面に TC 入力画面が表示されますの で、数字を入力し、エンターキーを押すと、そのタイムコードにロケートできます。

- 5. クリップの編集
- z クリップには、前と後ろに 3 つずつハンドルが存在します。 このハンドルをドラッグすることでクリップを変形させることができます。 変形したクリップは、その情報通りにメディア・ファイルを読み出します。

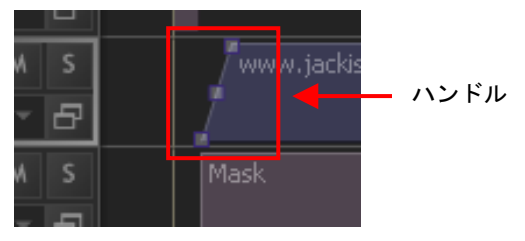

z クリップをマウスでクリックすると、クリップ全体が選択され、編集対象となります。 複数のクリップを選択するには、Ctrl キーを押しながらクリップをマウスでクリックしていきます。

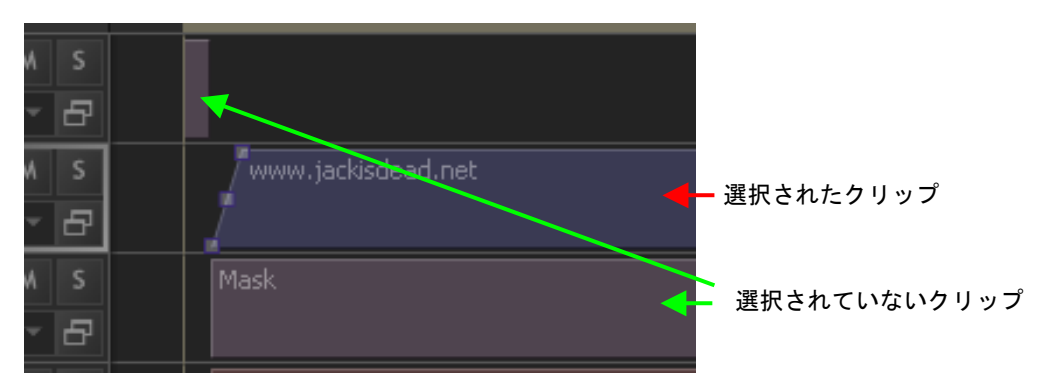

z クリップをマウスでドラッグすることにより、クリップの一部を選択し、編集対象とすることができます。

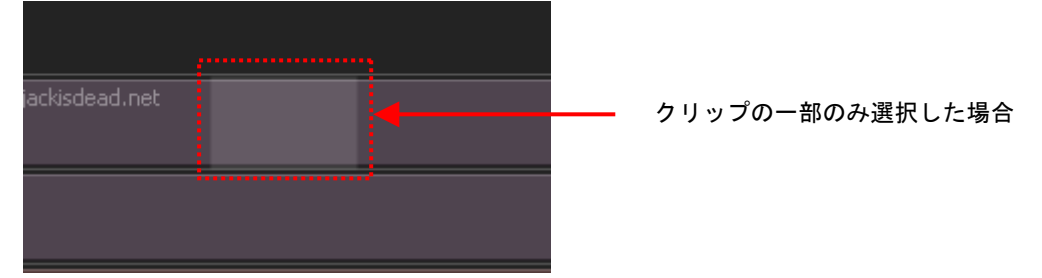

z Shift キーを押しながらマウスをドラッグすると、ドラッグした範囲に含まれるクリップのみが選択でき、編集対 象となります。

編集コマンドには、コピー,カット,デリート(消去),ペーストなどがあります。

クリップをクリックで選択しスプリットを押すと、カーソルの位置でクリップが 2 つに分けられます。

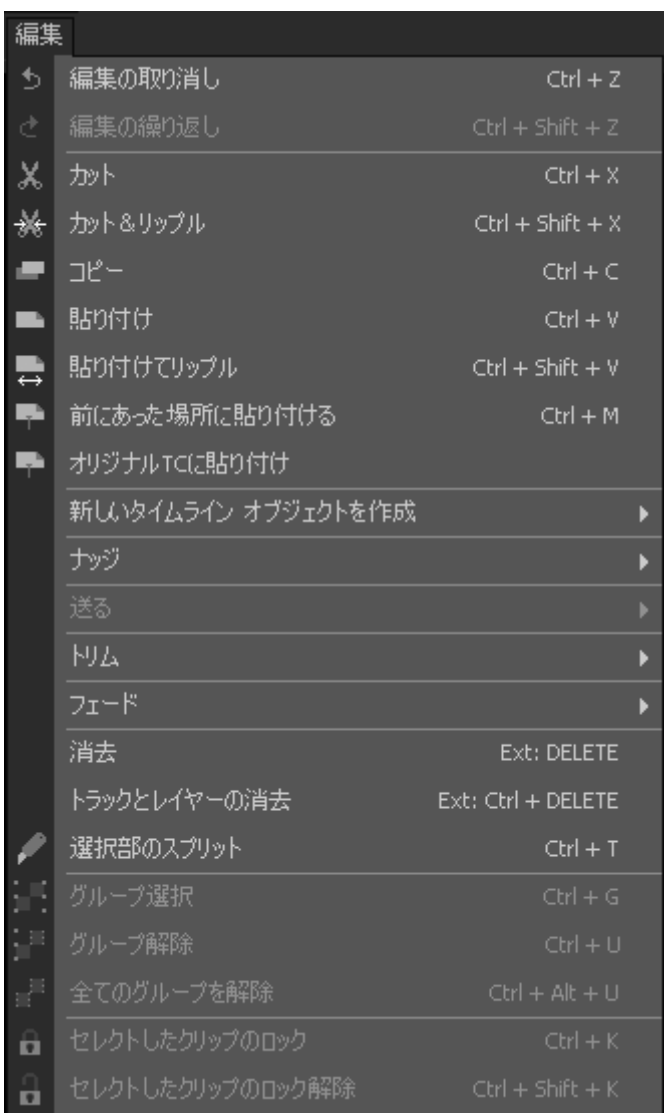

# 6. レイヤー,トラックの増設

● レイヤーとトラックは編集タブのレイヤーとトラックのページで自由に増やすことができます。

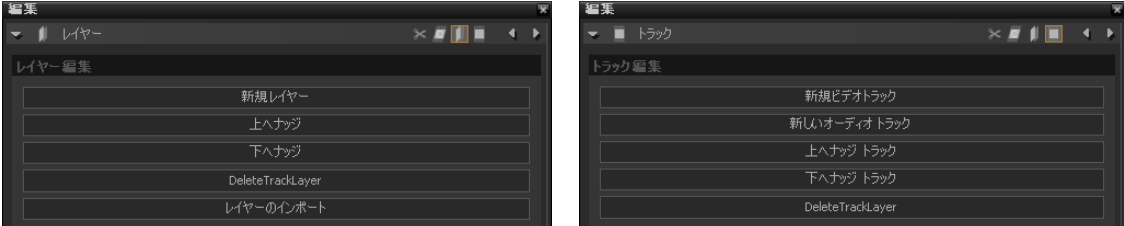

- レイヤーはトラックの中に作られ、トラックのミュートやソロによりトラックと同時に動作します。
- 常に上側(タイムルーターに近い側)のレイヤーまたはトラックがプレビューに表示されます。
- 新たに録画したクリップは、必ずトラック1のレイヤー1に置かれます。
- レイアウト・ボックスの境目部分をドラッグすると、トラック/レイヤーのサイズが自由に変えられます。
- z レイアウト・ボックスにある透過値により、透過の割合が変更できます。

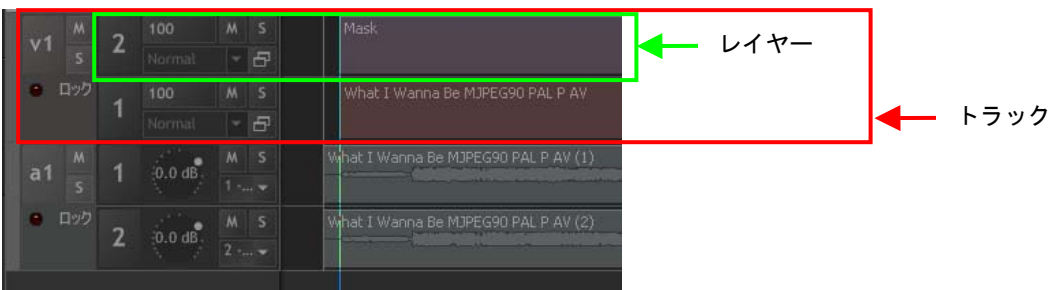

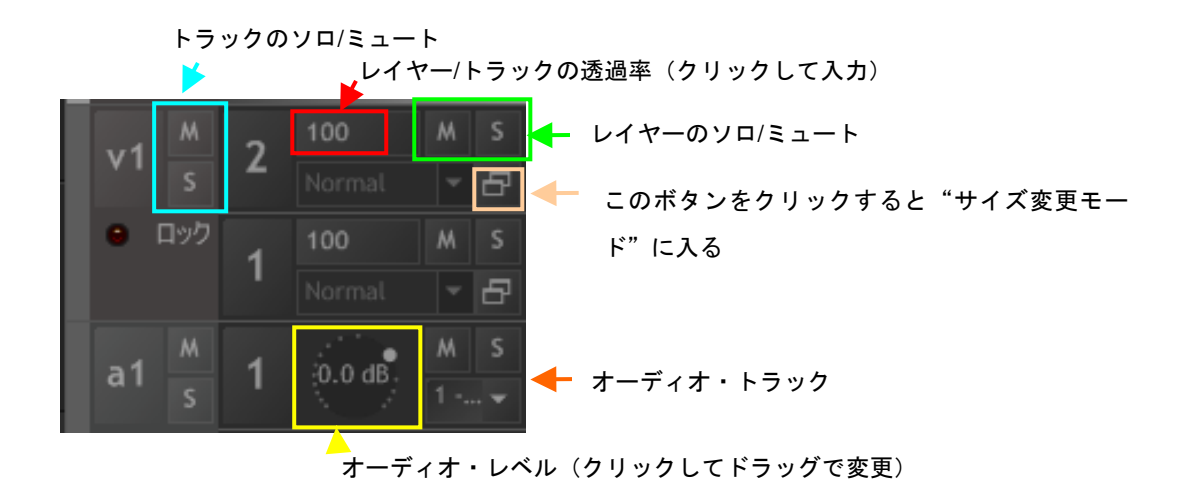

# 7. メディアのインポート

既にファイルとなって HDD に格納されているメディアは、以下の手順で自由にタイムライン上(レイヤーやトラック) に貼り、再生することができます。ただし、これらはプロジェクトと同じフレームレートである必要があります。

- 1. メディアを貼りたい位置にカーソルを進めます。
- 2. 貼りたいレイヤーまたはトラックをクリックで選択します。

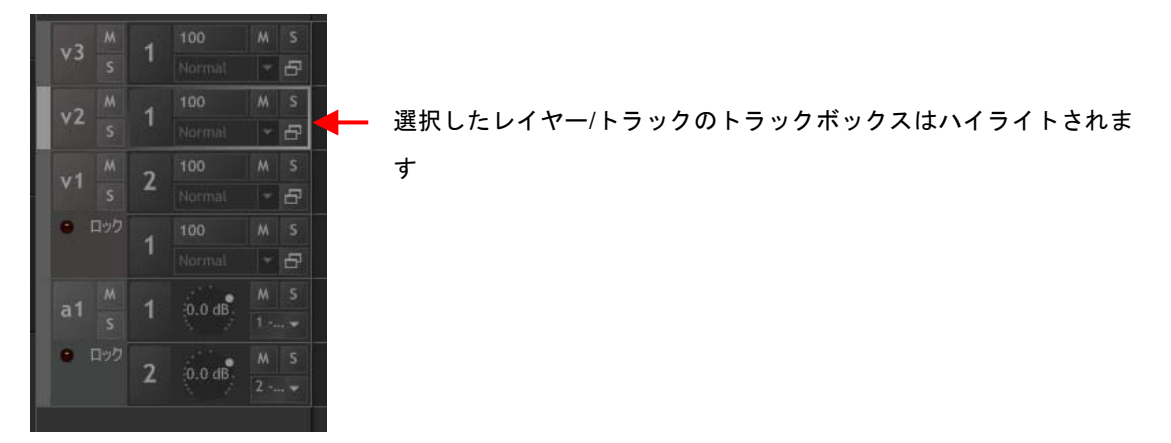

3. 次にメディアブラウザでインポートしたいメディアをメディアブラウザで探します。

4. メディア ファイルが見つかったら、ダブルクリックでカーソル位置に貼り付けるか、その他のオプションボタン をクリックしてタイムライン上に貼り付けます。

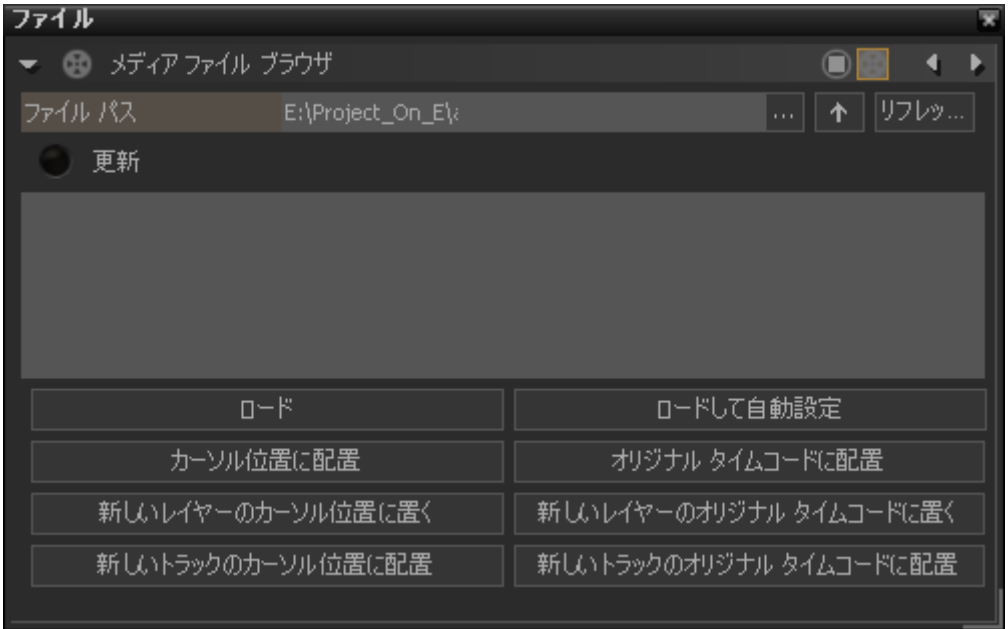

※ 貼り付けたものはメディア ファイルですので、何も編集が行われていません。編集を行ったものを貼り付ける には、編集した後のクリップをコピーして貼り付けてください。

※ カーソル位置には、他にもテキストクリップ,カウントダウンクリップ,ワイプクリップを貼り付けることができます。

8. レンダー

VCube には、他種類のメディア ファイルに変換するレンダー機能が備わっています。 ここでは例として HD ファイルから DV コーデックを使用した QT ファイルに変換する例を解説します。

### 【条件】

- VCube のプロジェクトが完成しているとします(Wipe や CountDownClip も配置済み)。
- 素材は HD(1920x1080 @29.97fps)であるとします。
- オーディオは QT に入れないこととします。

#### 【手順】

- 1. [ファイル→エクスポート→コンポジションをレンダー]を選びます。
- 2. メイン・タブに必要な情報を入れます.

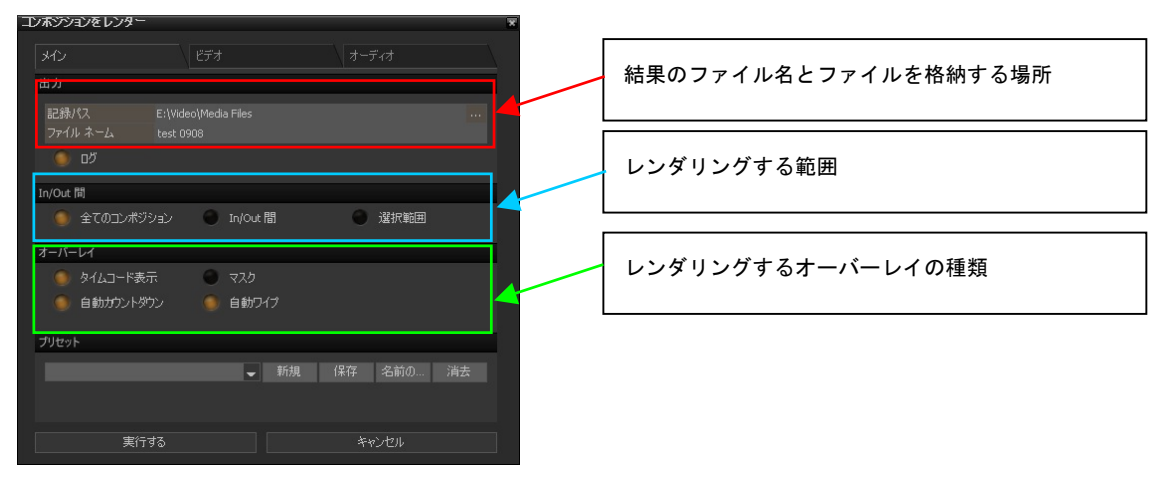

#### 3. ビデオ・タブを次のように設定します。

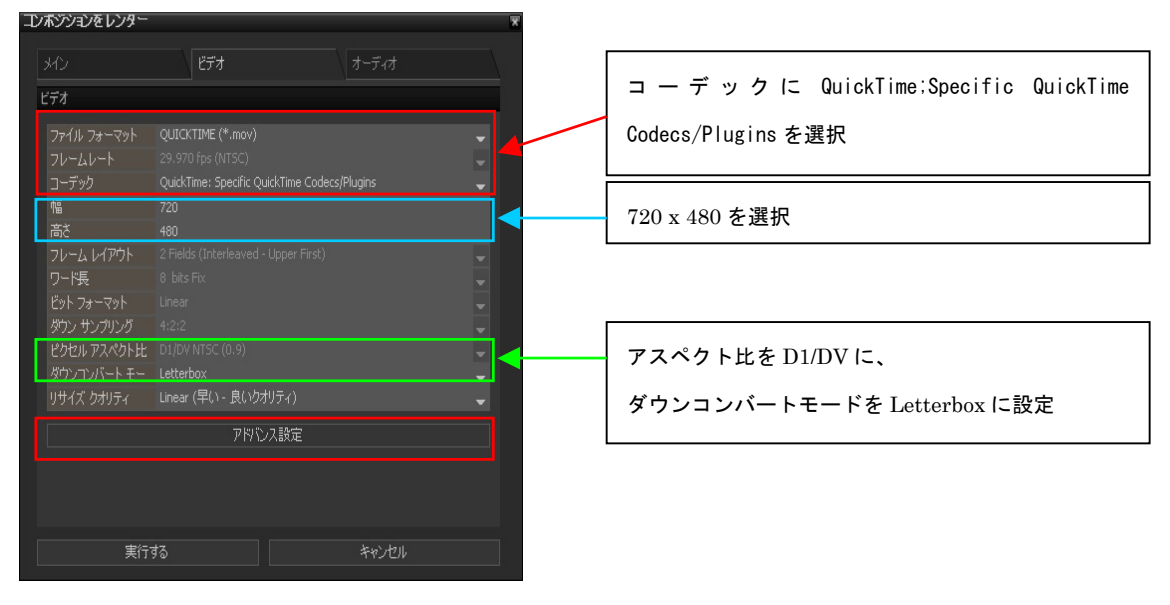

4. [アドバンス設定]をクリックし、以下の様に設定します。

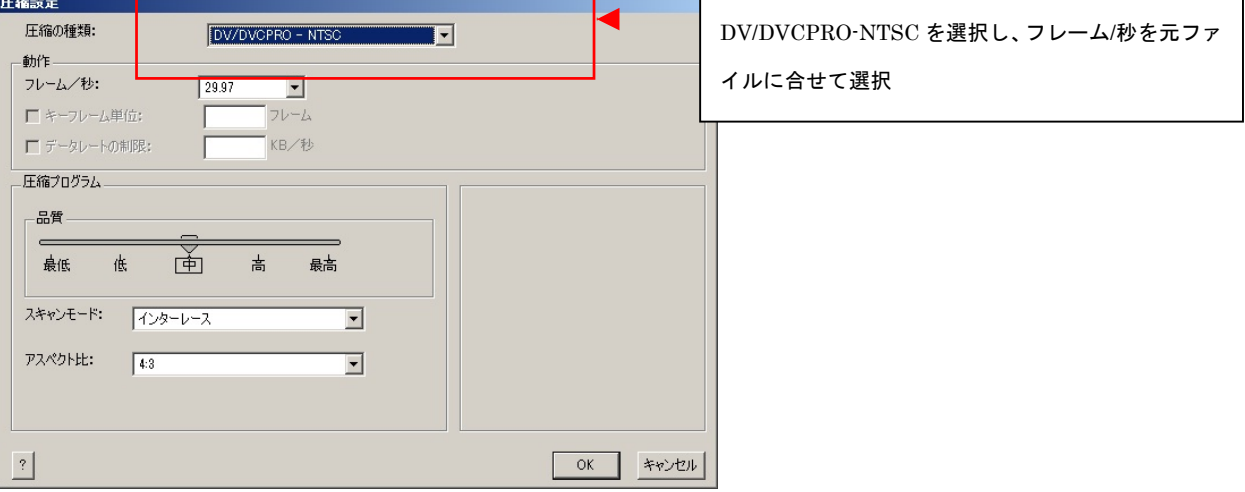

5. オーディオ・タブを次のように設定します。

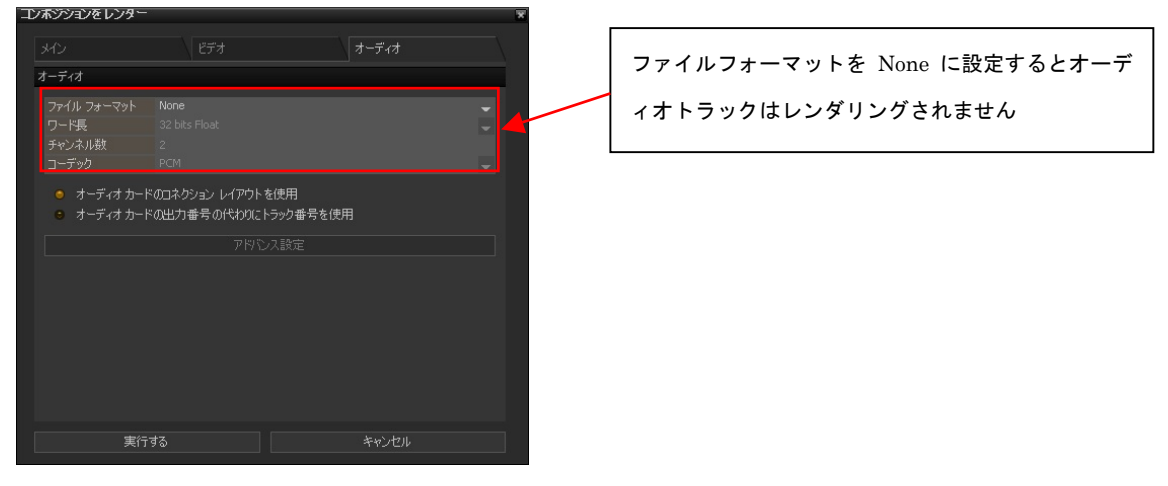

- 6. [実行する]をクリックします。
- 注意: このとき以下の「反応なし」のダイアログが出ても、そのまま実行させてください。

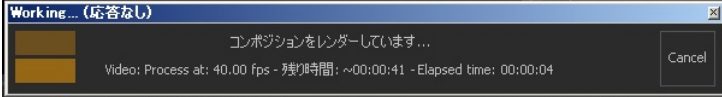

VCube アプリケーションはレンダリングを続けており、レンダリング終了後、通常の画面に戻ります。

以上で完成です。

9. トラブルシューティング

エラー

ビデオには様々なフォーマットがあります。VCube にはそれら全てに適合できるよう、様々な設定を作ることができ ます。しかし、組み合わせを間違えると VCube はエラーを報告します。下図は、プロジェクトのフォーマットと与えて いる SYNC 信号が異なる場合のエラーです。これらのエラーが報告された場合、設定、或いは与えるべきシンク信 号が間違っている場合があります。もう一度システムをチェックし、エラー表示が出されないようにしてください。

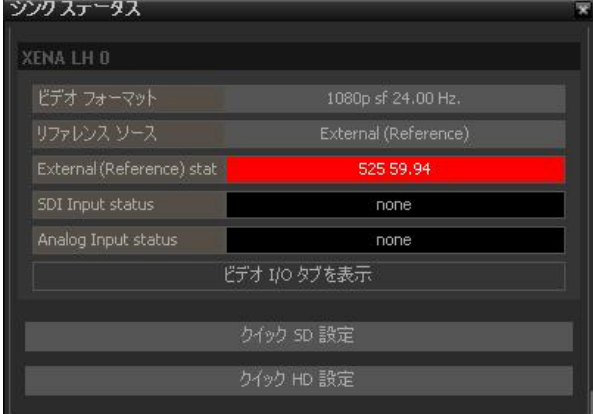

VCube のリセット

何らかの理由により VCube が快適に動作しなくなった場合、アプリケーションの設定をリセットすることで回復する 場合があります。リセットには VCubeReset.exe というアプリケーションにより行います。このアプリケーションは、 C:\Install\Utilities に含まれています。もし消去してしまった場合やお持ちでない場合は DSP ジャパンにご連絡くだ さい。

1. プリセットのエクスポートによる保護

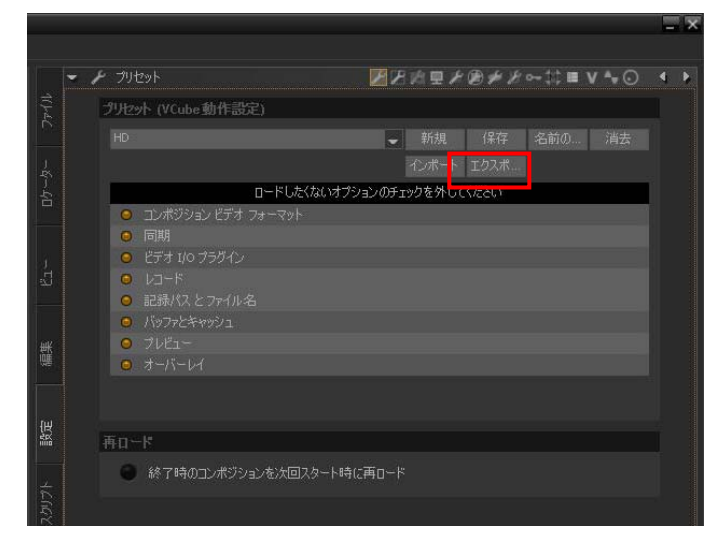

リセット後にすべての設定を元通りに戻すた め、プリセット毎にエクスポートしてアーカイ ブしておきます。

まずプリセットを呼び出し、エクスポートをク リックして、適当な場所に保存しておきま す。

2. VCube を終了させる

VCube を終了させます。

3. VCubeReset.exe を起動

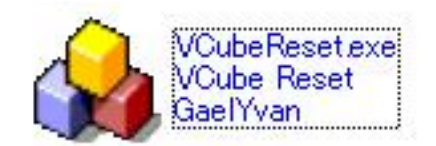

このアプリケーションは、通常 [C:\Install\Utilities] に格納されて います。

## 4. リセットして VCube を起動

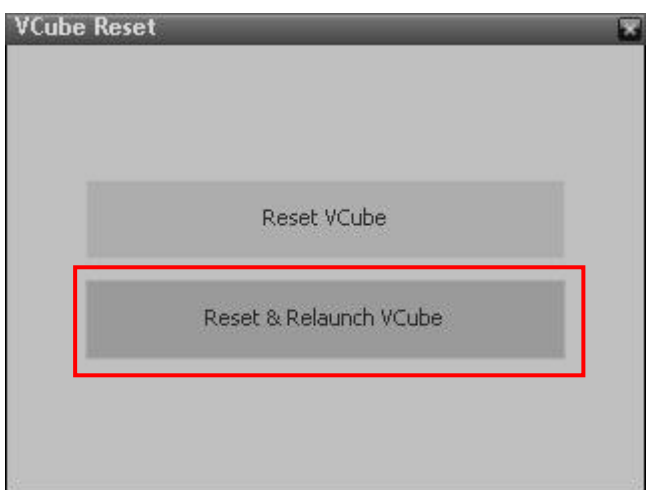

ここでは、リセット後 VCube を起動して設定を 行いますので、下側をクリックします。 VCube は自動的に起動モードに入ります。

### 5. 最初の設定

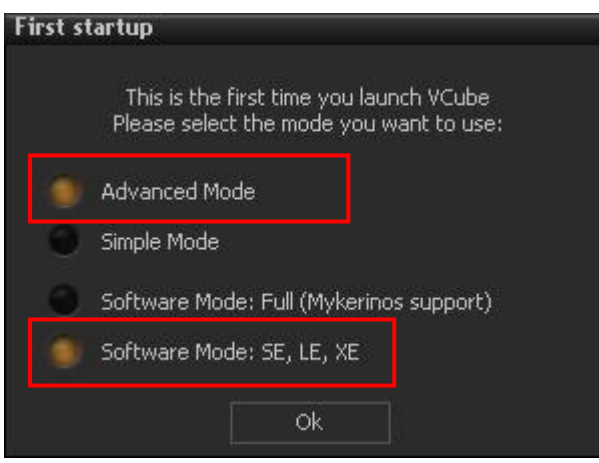

最初の起動では、VCube は左図のような初期設 定ダイアログを表示します。 [Advanced Mode]と[Software Mode: SE,LE,XE]を 選択して OK をクリックしてください。 日本マーケットでは、ご使用の VCube は通常 SE です。 詳しくは DSP ジャパンにお問い合わせください。

### 6. 英語メニューを日本語へ変更

初回の起動では、VCube は英語メニューで起動します。

これを日本語に変更するには、[Settings|User Interface]で Language のコラムを[Japanese]に変更します。切り替 えると VCube は自動的に終了し、日本語で起動します。

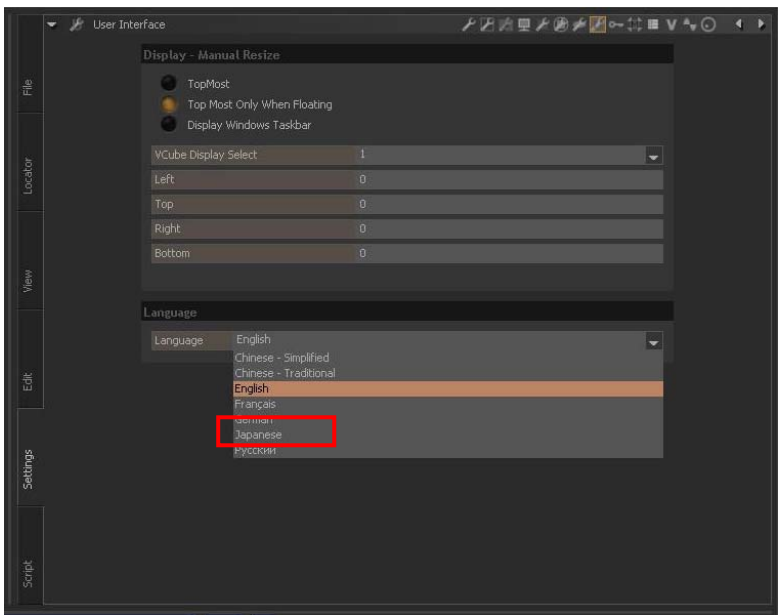

# 7. ビデオ I/O を設定

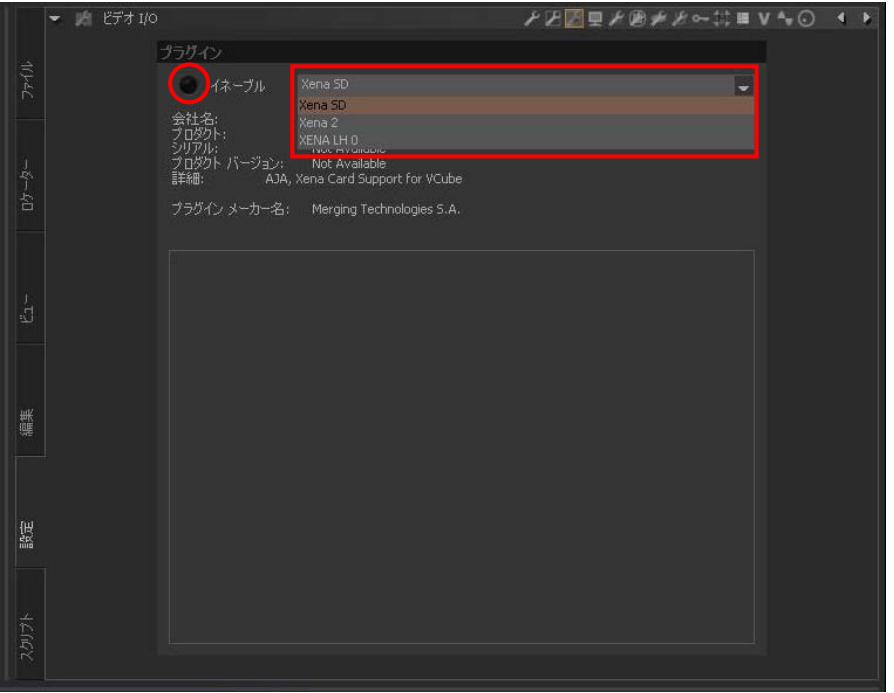

ビデオ I/O を適当なプラグインに設定し、イネーブル・ボタンをクリックします。

VCube が SD モデルの場合 Xena SD を、HD モデルの場合 Xena LH 0 を、2K モデルの場合 Xena 2 を選択し、イ ネーブル・ボタンをクリックしてください。

# 8. プリセットをインポート

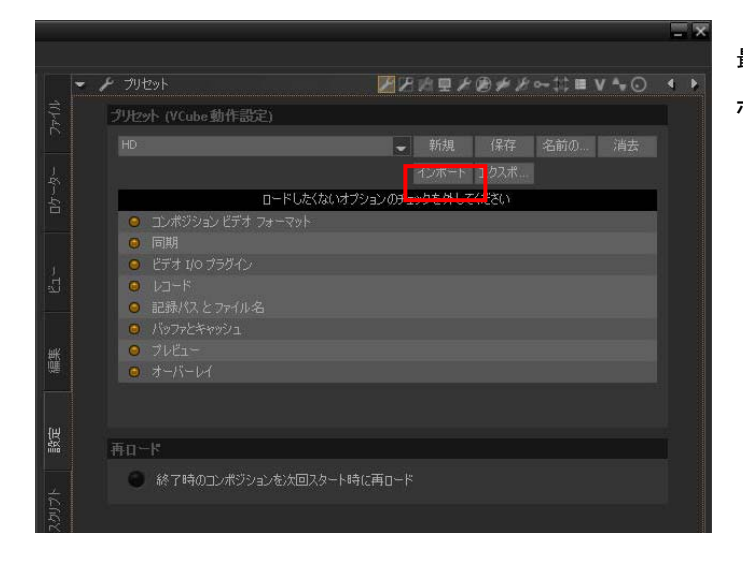

最後に、1 でエクスポートしたプリセットをイン ポートします。

以上でリセットは完了です。